## **Подключение преподавателей и учебных групп к цифровым учебным материалам**

**1. Перейти в панель администрирования (кнопка АДМИН в правом верхнем углу экрана):**

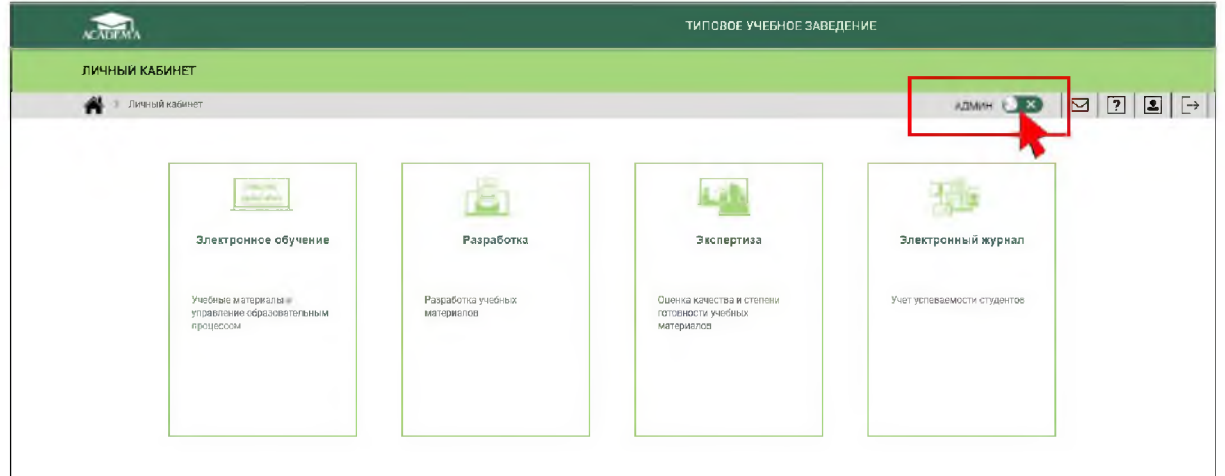

**2. Перейти к управлению глобальными группами. Выбрать одну из ранее созданных групп и нажать на ссылку "Записать группу на курсы"**

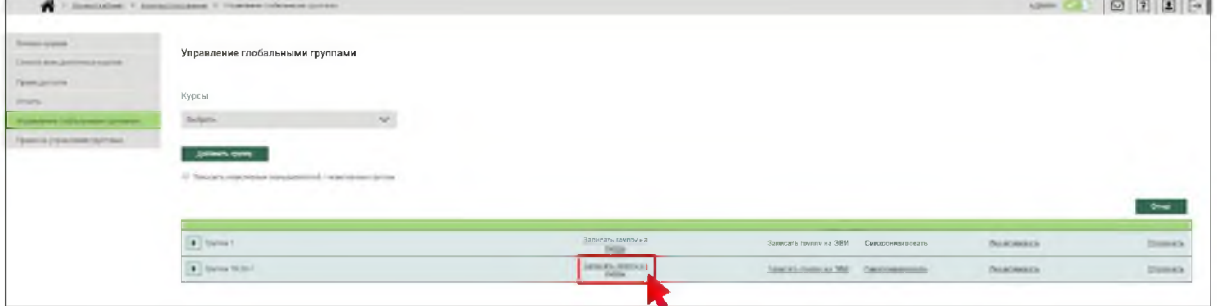

**3. На экране появится список всех подключенных в ПОО учебных материалов. Для подключения группы требуется нажать на ссылку "Подключить"**

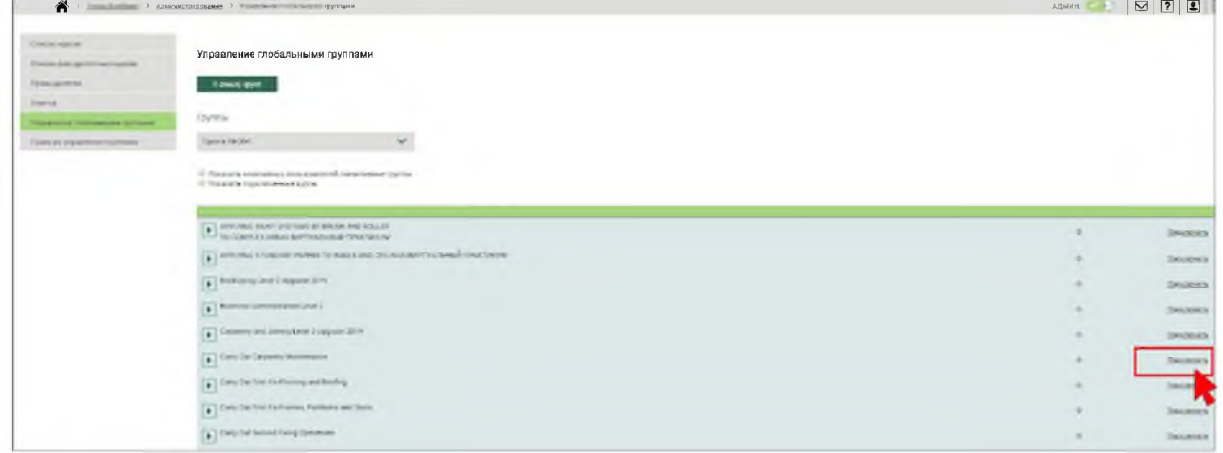

4. Значение ссылки изменится на "отключить", а в личных кабинетах студентов в системе "Электронное обучение" появится доступ к изучению подключенных цифровых учебных материалов:

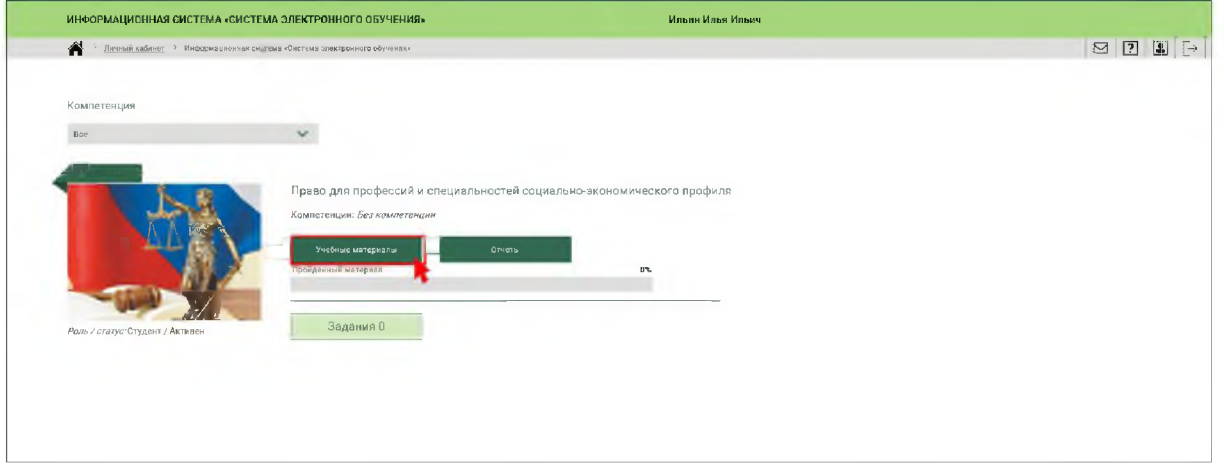

5. При нажатии на кнопку "Учебные материалы" студенты смогут перейти к изучению этих материалов и выполнению контрольно-оценочных средств:

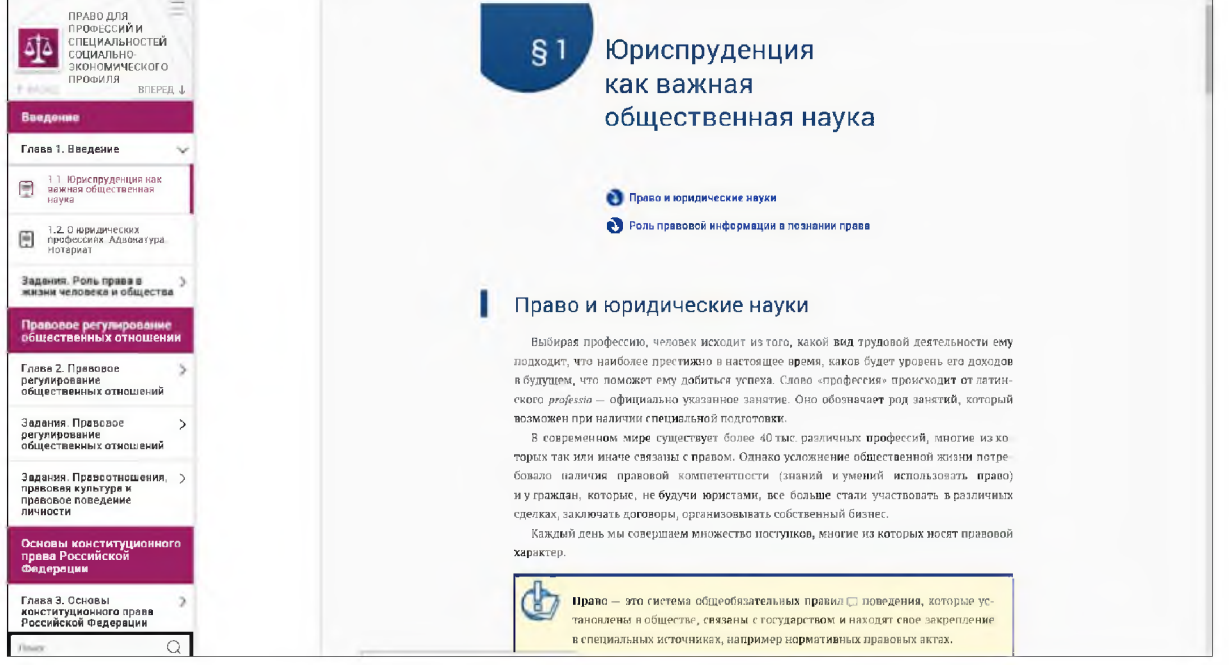

6. Для подключения преподавателя к учебным материалам, необходимо развернуть подключенный ранее курс, нажав на стрелку справа от его названия. Далее следует нажать кнопку "Добавить существующего пользователя":

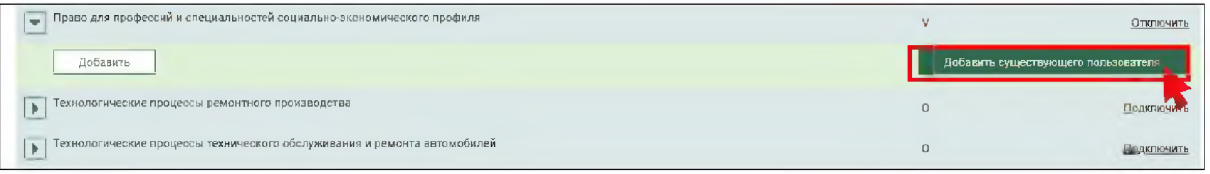

7. В появившемся модальном окне нужно ввести фамилию преподавателя или его электронный адрес и нажать кнопку "Найти". Из сформированного списка нужно, отмечая галочкой, выбрать одного или нескольких преподавателей для подписания на курс с выбранной группой и нажать кнопку "Сохранить":

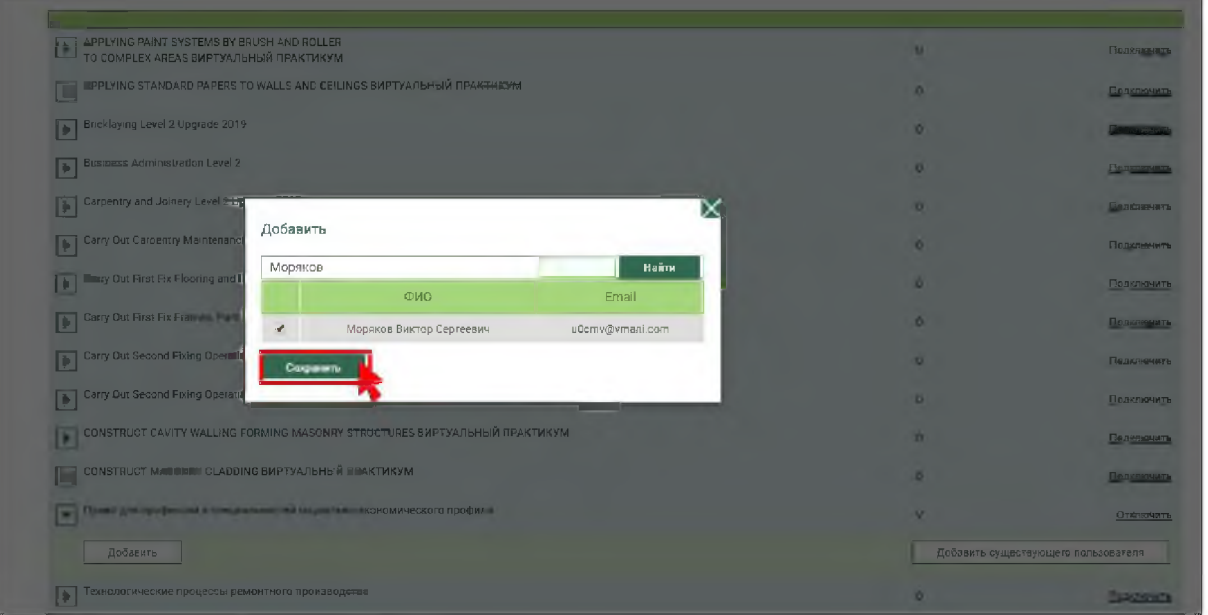

1. После этого у выбранных преподавателей в системе "Электронное обучение" будут доступны соответствующие курсы, отчетность по группам и возможность размещать онлайн-задания для групп и отдельных студентов.

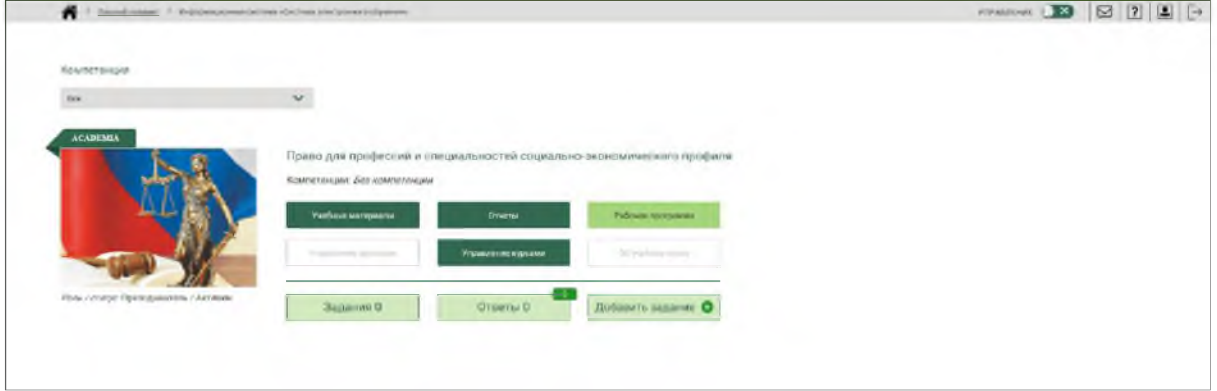